# Samsung Galaxy S

FRING NASTAVITVE

## **POMEMBNO OPOZORILO!**

Aplikacija fring je prednastavljena tako, da se samodejno zažene takoj, ko mobitel vključite. Aplikacija uporabi trenutno aktivno povezavo (lahko tudi mobilno), zaradi česar lahko pride do neželenih stroškov (še posebej v tujini). Da ne bi prišlo do dodatnih stroškov zaradi prenosa podatkov, bodite pozorni, da aplikacijo uporabljate le ob aktivni povezavi WLAN in da aplikacijo zapirate, ko je ne uporabljate (Menu/More/Exit).

Pred uporabo vzpostavite povezavo z omrežjem WLAN in prenesite aplikacijo **fring** na vaš mobitel. Najenostavneje jo prenesete tako, da se z mobitelom povežete na spletno stran **m.fring.com** in potrdite možnost Download. Ko je aplikacija nameščena, sledite naslednjim navodilom.

#### **fring**

Obstoječi uporabniki fringa:

- Already a user? Login
	- Enter your fring User-ID..........................................................[vpišite up. ime za fring ]\*
	- Enter your fring password......................................................[vpišite geslo za **fring**]\* **Login**\*\*

#### Novi uporabniki fringa:

- Choose your fring User-ID: .........................................................[vpišite up. ime za fring ]\*\*\*
- Choose your fring password: .....................................................[vpišite geslo za **fring**]\*\*\*

### **Next**

- Enter your name: ...................................................................[vpišite vaše ime]
- Enter your international phone#: .........................................[po želji]
- Enter your email address: .....................................................[po želji]
- Mood Text: .............................................................................[po želji]
- Upload image: ........................................................................[po želji]
- I agree to receive…: ...............................................................[po želji]
- I agree to fring User license: .................................................√

## **Next**

- $\bullet$  SIP
	- Enter your SIP User ID: ................................................[vaša tel. št. v formatu 38641700700]
	- Enter your SIP password: ............................................[vaše geslo za spletni Planet oz. Moj
	- Mobitel] Type your proxy server address: .................................voip.mobitel.si **Login**

## Če želite ponovno nastaviti samo SIP nastavitve najprej potrdite tipko **Menu** ter izberite Add-ons in SIP

- \* Vpišete uporabniško ime in geslo, ki ste ju določili ob prvi registraciji v fring.
- \*\* Če ste storitev Komunikator že uporabljali v aplikaciji fring, imate nastavitve že urejene, če pa Komunikatorja še niste uporabljali, uredite samo še SIP-nastavitve.

\*\*\* Določite si uporabniško ime in geslo, ki ju boste uporabljali za aplikacijo fring (samo ob prvem zagonu aplikacije).

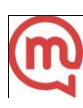